# SCIOLY Astronomy/JS9

JS9 is a web-based astronomical image analysis software. It was first introduced in the 2020 season to add an additional hands-on component to the astronomy event. This addition also prompted the possible permission of internet access for teams only to access the JS9 software. The JS9 website specifically made for Science Olympiad can be found at js9.si.edu/nso/nso.html (https://js9.si.edu/nso/nso.html).

## **Contents**

## **[Opening](https://scioly.org/wiki/index.php/Astronomy/JS9#Opening_Files) Files** Open [Example](https://scioly.org/wiki/index.php/Astronomy/JS9#Open_Example) [Open](https://scioly.org/wiki/index.php/Astronomy/JS9#Open_Local) Local Open [Remote](https://scioly.org/wiki/index.php/Astronomy/JS9#Open_Remote) Proxy [Server](https://scioly.org/wiki/index.php/Astronomy/JS9#Proxy_Server) CORS [Server](https://scioly.org/wiki/index.php/Astronomy/JS9#CORS_Server) [Finding](https://scioly.org/wiki/index.php/Astronomy/JS9#Finding_FITS_Files) FITS Files The [Chandra](https://scioly.org/wiki/index.php/Astronomy/JS9#The_Chandra_Data_Archive) Data Archive Other Data [Archives](https://scioly.org/wiki/index.php/Astronomy/JS9#Other_Data_Archives) **[Viewing](https://scioly.org/wiki/index.php/Astronomy/JS9#Viewing_the_Image) the Image** [Zoom](https://scioly.org/wiki/index.php/Astronomy/JS9#Zoom) [Panning](https://scioly.org/wiki/index.php/Astronomy/JS9#Panning) [Colormaps](https://scioly.org/wiki/index.php/Astronomy/JS9#Colormaps) [Contrast](https://scioly.org/wiki/index.php/Astronomy/JS9#Contrast_and_Bias) and Bias [Composite](https://scioly.org/wiki/index.php/Astronomy/JS9#Composite_and_Overlaid_Images) and Overlaid Images **[Coordinates](https://scioly.org/wiki/index.php/Astronomy/JS9#Coordinates) [Analysis](https://scioly.org/wiki/index.php/Astronomy/JS9#Analysis)**

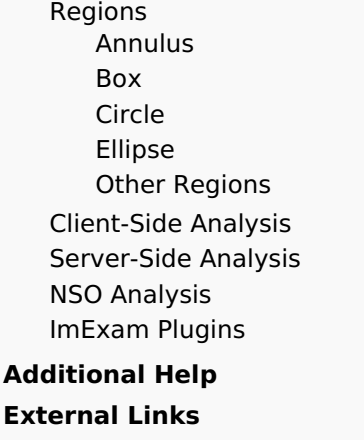

## **Opening Files**

The JS9 software opens FITS files (files with the \*.fits extension). Most files that will be used for JS9 questions will use the \*\_evt2.fits extension, which includes X-Ray event data. Files can be opened locally or remotely, or you can open the example files on the NSO JS9 page.

## **Open Example**

When the JS9 site specifically developed for Science Olympiad is opened, there are six example links at the top of the site. Selecting one of these links will open one of the example images. These images are good to start with when first working with JS9 because they are good images, and you won't have to sort through a lot of images that aren't easily analyzable to find them.

## **Open Local**

In the File > Open Local menu, you can upload and open a downloaded FITS file.

## **Open Remote**

In the File > Open Remote menu, you can use a proxy or CORS server to open a FITS file remotely from a link.

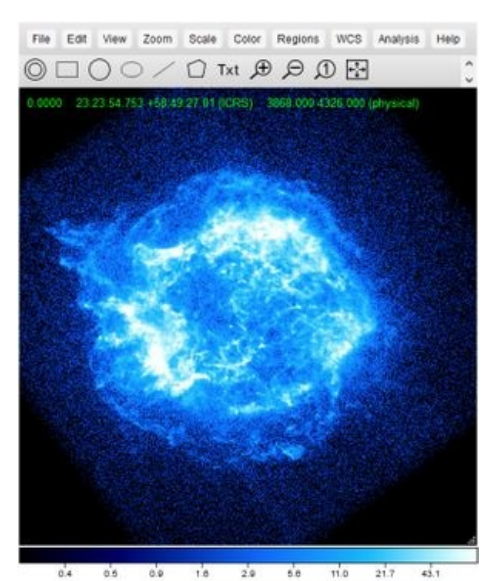

A photo of Cassiopeia A (CAS-A) from the Chandra X-Ray Observatory viewed in the JS9 interface, showing various controls and the color map

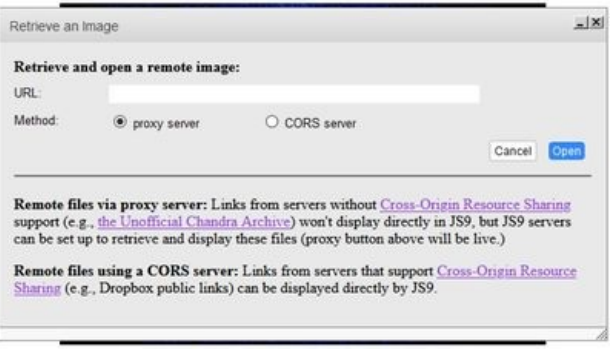

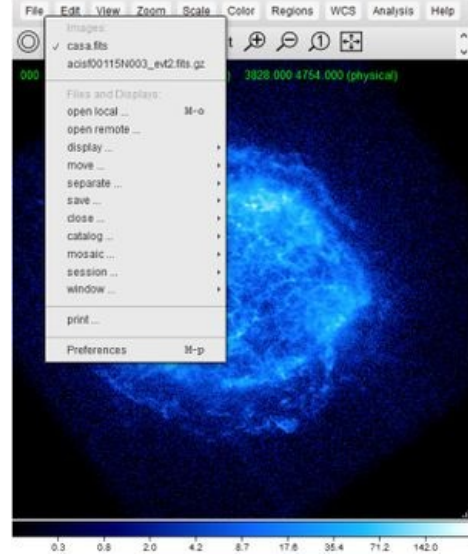

The File Menu

**Proxy Server**

When this is selected, you can open a file from a link that does not support CORS (Cross-Origin Resource Sharing), such as the Unofficial Chandra Archive. This will not display directly in JS9, but JS9 servers will retrieve the information to display the file. This option is the most commonly used, as it allows for a wide variety of links directly from archives.

#### **CORS Server**

This option will directly retrieve the image from a site that supports CORS (such as dropbox) and display the image directly in JS9.

#### **Finding FITS Files**

A great way to learn JS9 is to practice with JS9. For starting, you might want to start with the six files at the top of the JS9 interface, as those files are excellent, and you don't have to go looking for them. Many telescopes have a large archive of data that they have collected in the past, and these can be an excellent source for FITS files. The most commonly used data is from NASA's Chandra X-Ray Observatory, although data from other telescopes have also been used in the past.

#### **The Chandra Data Archive**

The easiest way to get data from the Chandra X-Ray Observatory is a little bit obscure, but not too difficult to actually pull off. The first thing you need to find is an Observation ID. Most Chandra Photo Album articles (https://chandra.harvard.edu/photo/) have an observation ID at the bottom of the article that you can use to find the data. Alternatively, if you know the object that you want to search for (or the coordinates of the object), you can search the Chandra Footprint Service (https://cxcfps.cfa.harvard.edu/cda/foot print/cdaview.html). You can then get the observation ID of any data file from the ObsID Column (the leftmost column by default). Here are a few tips for picking out a good data file from the list:

- The "Exposure" column is key. This tells you how long the telescope looked at the object in kiloseconds. As a general rule of thumb, the higher the exposure, the better your light analysis of the object will be (that is, the energy spectrum, light curve, etc. of the object). Images with an exposure of less than 20ks generally aren't observed for long enough to easily discern the object, and analysis tends to be noisy. An exposure of too high (generally over 100, although this is heavily dependent on the object) will probably get you an excellent light analysis of the object, but you probably won't be able to see much of the object itself, it will just appear as a bright circle.
- Take a look at the information in the "Target" column. Sometimes you might find observations that are observing nearby objects, but not the object of interest for you. Additionally, if you know what the object looks like, you can use the map at the top of the page to help you pick out an observation that covers the field of view you are interested in observing.

Once you have the observation ID of an object, paste the following link into your browser, replacing LASTDIGIT with the last digit of your observation ID (for example, for an observation ID of 5672, you would replace "LASTDIGIT" with "2"), and OBSID with your observation ID.

<https://cxc.cfa.harvard.edu/cdaftp/byobsid/LASTDIGIT/OBSID/primary/> 

Now, copy the location of the link ending in evt2.fits and open it remotely with JS9. This is the link to the X-Ray event file, which is the most useful file for analyzing X-Ray data, as it contains the most information about the object.

#### **Other Data Archives**

If you are interested in analyzing data that is in wavelengths other than X-Ray, you can look at archives from other telescopes. Certain archives may have FITS files that can't be opened by JS9, or other non-FITS data files. Many of these files also do not contain the as much information as an x-ray event file, and so you won't be able to analyze them as deeply.

Here's a list of archives from other telescopes that you can get FITS files from:

- NRAO Science Data Archive [\(https://archive.nrao.edu/archive/advquery.jsp\)](https://archive.nrao.edu/archive/advquery.jsp) (Wavelength: Radio)
	- You can search for an object in this archive, select the images that you want to open in JS9, and get a temporary link to the file sent to an email of your choice.
	- When looking through the images, only the .uvfits can be opened by JS9.
	- The only analysis you can do on this file is "Counts in Regions". That said, you can still make measurements and look at the object, so it is still useful.

## **Viewing the Image**

#### **Zoom**

Using the bar at the top, you can click on either of the magnifying glass icons to zoom in or out. Additionally, you can open the "Zoom" menu to get more options on zooming in or out on parts of your image.

### **Panning**

In the "View" menu of JS9, select the "Panner" option. A separate window will appear that contains a small version of the image with a box around the current area you are viewing. Drag this box anywhere in this small version of the image to pan around the JS9 image. Alternatively, if you are using a mouse, you can right-click and drag to pan around the image.

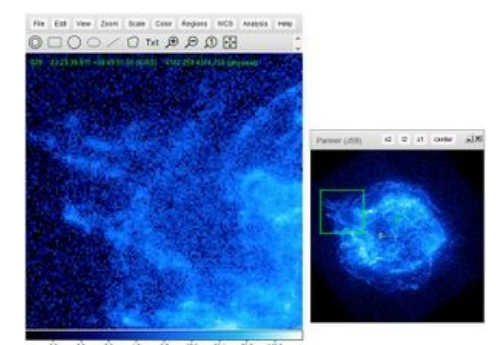

JS9 Panner Window

## **Colormaps**

JS9 displays images in false color based on data. In the "Color" menu, you will be given a dropdown of different color schemes to change the colormap of your image. This changes how different intensities of the image appear. Playing with different colormaps can give you an idea of which one works best for you.

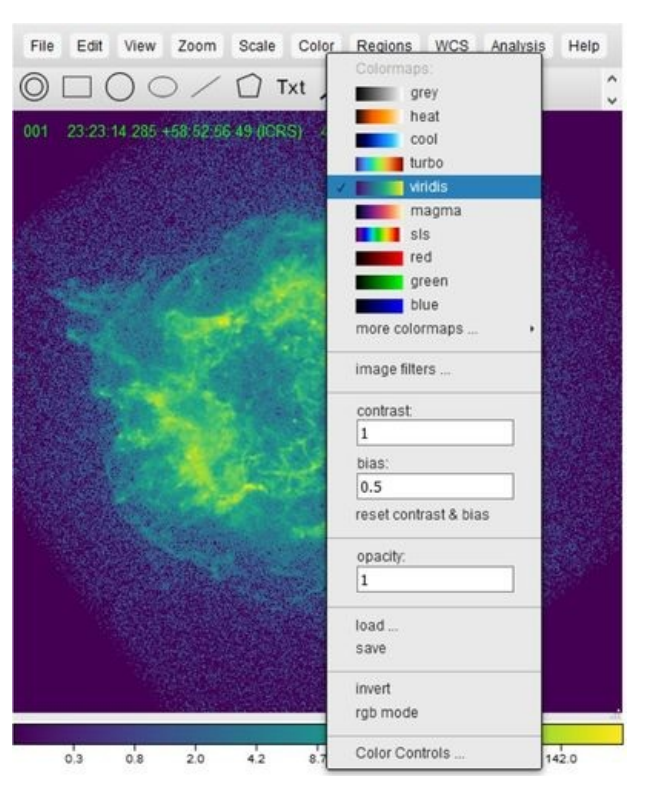

#### **Contrast and Bias**

You can adjust the contrast and bias of an image to highlight different parts of the image of different intensities. To adjust the contrast (or make the range over which the color covers change) click on the image and drag your mouse up and down. To adjust the bias (or the intensity over which the contrast is centered), drag the mouse left and right. This can help you determine areas of high intensity, or a certain intensity.

#### **Composite and Overlaid Images**

If you have 2 or 3 images, you can overlay them. This is useful if you have two or three images in different wavelengths of a single object (e.g. created through an energy Event Filter), you can overlay them on top of each other to create a composite image.

- 1. The first step is to put each image in a red, green, or blue colormap. Only images in these colormaps can be overlaid.
- 2. Adjust each different image as you see fit. This may require zooming out or panning to make all of them aligned, or

adjusting contrast and bias. You can switch between images in the "File" menu.

3. Select "rgb mode" from the "Color" menu to overlay images in the red, green, and blue colormaps on top of each other.

## **Coordinates**

Every measurement done on an image in JS9 will be using a coordinate system. The default coordinate system for JS9 is FK5 (or a

system of coordinates where you describe angular position in degrees, arcminutes, and arcseonds in relation to a reference). To change the coordinate system, look through the WCS (standing for World Coordinate System) menu, and select one of the coordinate options. FK4, FK5, and ICRS all show angular position in the sky in degrees, arcminutes, and arcseconds (with different references), where galactic, ecliptic, physical, and image all show the position on the sky in pixels (with different reference points). It can be useful to switch your coordinate system to a system that measures in pixels if you have to make a measurement of the diameter of an object in pixels.

## Analysis

Analysis in JS9 is done through regions in an image. A region will be placed on an image, and all pixels inside the region will be analyzed using different analysis functions. All analysis functions can be found in the "Analysis" menu, or can be done through the JS9 console. To open the JS9 console, go to View > Console.

There are four different categories that analysis functions fall under, Client-Side Analysis, Server-Side Analysis, NSO Analysis, and ImExam Plugins. Client-Side Analysis and ImExam Plugins can be done from a browser, and the FITS file will not need to be uploaded to a JS9 server. NSO Analysis and Server-Side Analysis can only be run if the FITS file is uploaded to a JS9 server. If you use the "Open Remote" function to open your file, or you open an example file, the file should automatically upload to the remote server. However, if you open a file locally, the file doesn't automatically upload for some reason, or you leave for too long and the file gets deleted from the server,

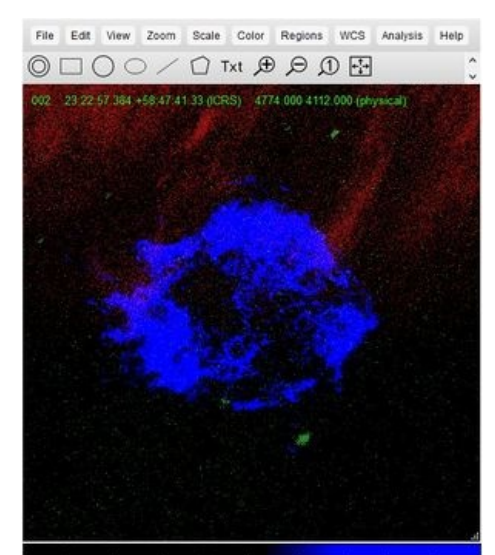

 $-4.2$  $8.7$  $35.4$ 712 1420 Example RGB overlay using three different images

you can upload it using Analysis > "upload FITS to make tasks available" or running analysis uploadfits in the JS9 console. Note that if your image timed out and was deleted, you will have to use the JS9 console to re-upload it to the server.

All of the explanations of analysis in this section assume that you are using an FK5 coordinate system. However, other coordinate systems can be used to gain a different understanding of measurements of objects.

#### **Regions**

Regions are geometric shapes that can be placed on an image. These regions indicate areas for analysis, or can be used to indicate areas of interest on the image. To insert a region, click on the region shape in the toolbar, or open the "Regions" menu and select the region that you would like to insert.

Clicking inside a region will toggle it into focus. You can then move or resize it, as you would a shape in a drawing program. Click outside the region to toggle it out of focus. Double clicking inside a region will open the configuration menu. You can view and change parameters in this menu, and then click apply to save your changes to the region.

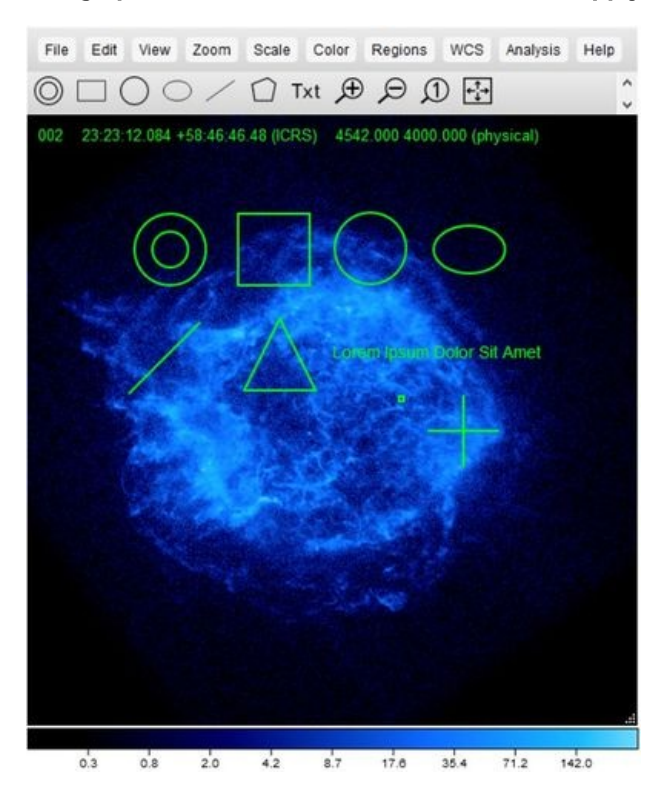

This region is a target-shape. It is considered by many functions as multiple regions, with each space between the lines as its own region. When you insert an annulus, it defaults in the center of your viewing field with two regions. To change the number of regions, double-click on the annulus to bring up the configuration menu. In the third field after the "Edit:" label (this is also the longest of the three fields), there will be three default values, one of them is 0". To add another region, you will need to add another value behind this, which will mark the radius of the next circle out (make sure to insert a comma between all values and quotation marks after each measurement, indicating arcseconds).

#### **Box**

This region is rectangular. It defaults as a square, but can be resized as a rectangle. You can manually change the width and height of this region by double-clicking to open the configuration menu and editing the 3rd and 4th boxes after the "Edit" label.

#### **Circle**

This region is circular. To change the radius of this region, double-click on it to open the configuration menu. Edit the 3rd text field after the "Edit" label.

#### **Ellipse**

This region is elliptical. It defaults as an ellipse with a horizontal radius about 1.5 times the vertical radius, centered on the viewing field. Ellipses can be stretched, compressed, or dilated to the desired shape. Alternatively, the two radii of the ellipse can be entered manually, by double-clicking on the region to open the configuration menu and entering the desired horizontal radius and vertical radius in the 3rd and 4th text fields after the "Edit" label.

#### **Other Regions**

The polygon region is a region that defaults to an equilateral triangle centered in the viewing window that can be stretched, compressed, or dilated.

The line region is a linear, one dimensional region. This region analyzes pixels that fall on this line. This line can be adjusted using its endpoints, or selected/moved by clicking on the line.

The point region is a single point region. This analyzes only pixels that fall on that point. This point can be moved or selected by clicking on it.

The text region is not used for analysis, but rather for annotating the image. This may be useful if a test requires you to submit a final image and asks you to indicate a certain point.

#### **Client-Side Analysis**

Client-Side Analysis is analysis that can be run in the web browser, and does not require requests to be made to a JS9 server. All functions in this section can be found in the Analysis menu under the grayed-out "Client-side Analysis" heading.

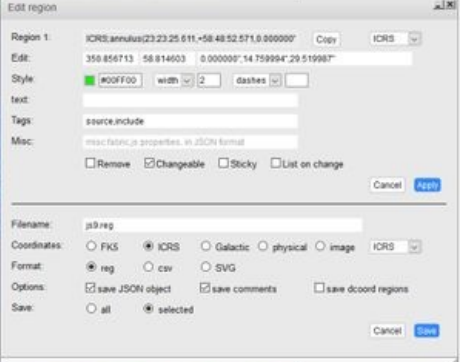

Default Annulus Configuration Menu

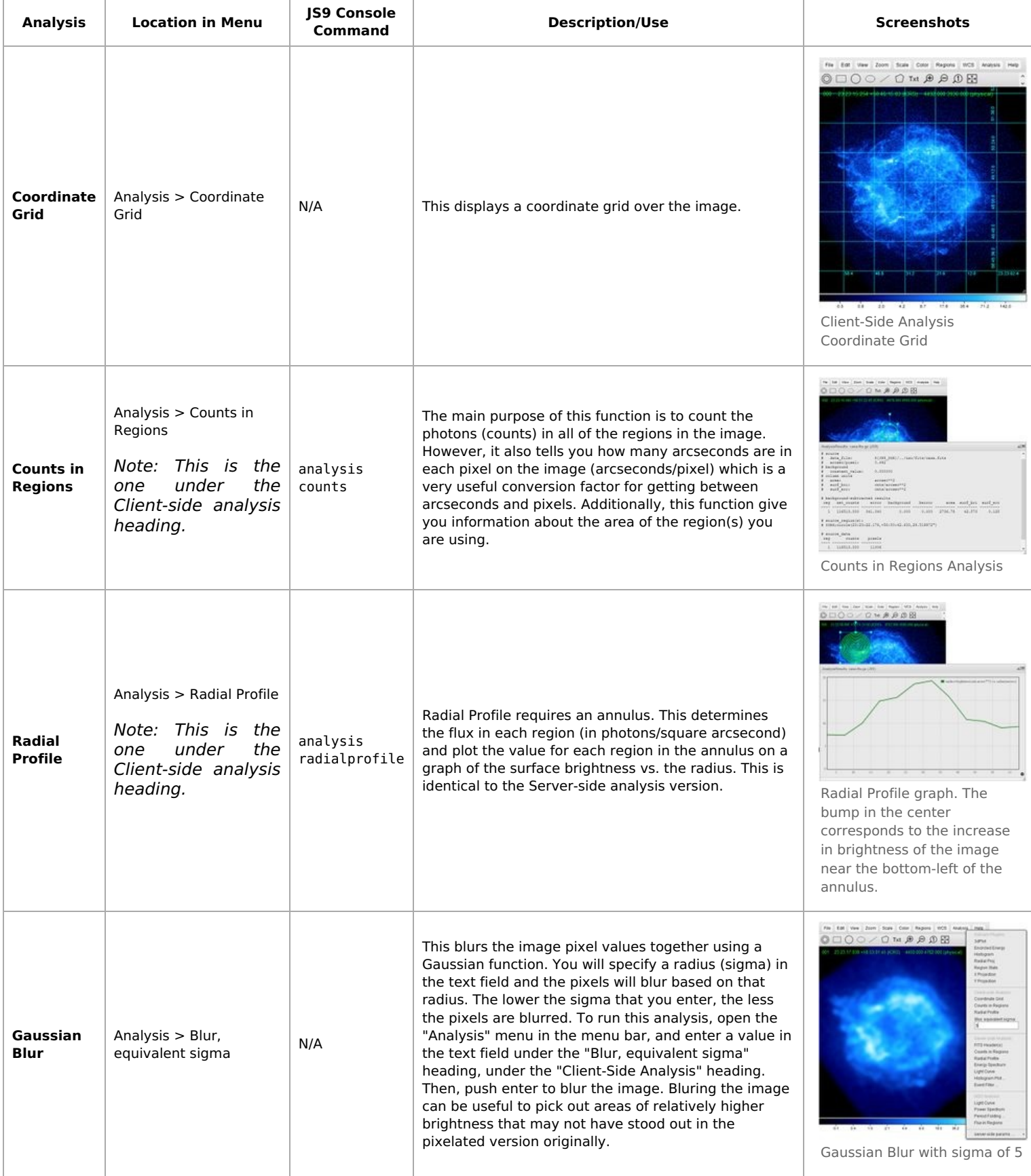

## **Server-Side Analysis**

Server-Side Analysis is analysis that sends requests to a JS9 server, and the JS9 server will analyze the input data and send a result to the web browser. The Server-side analysis functions can be found in the Analysis menu under the grayed-out "Server-side analysis" heading.

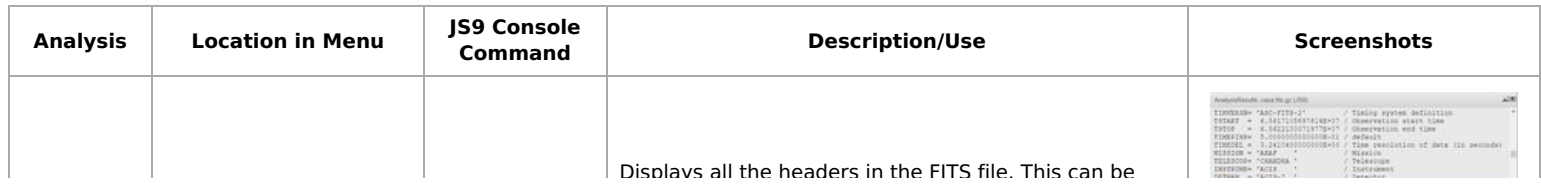

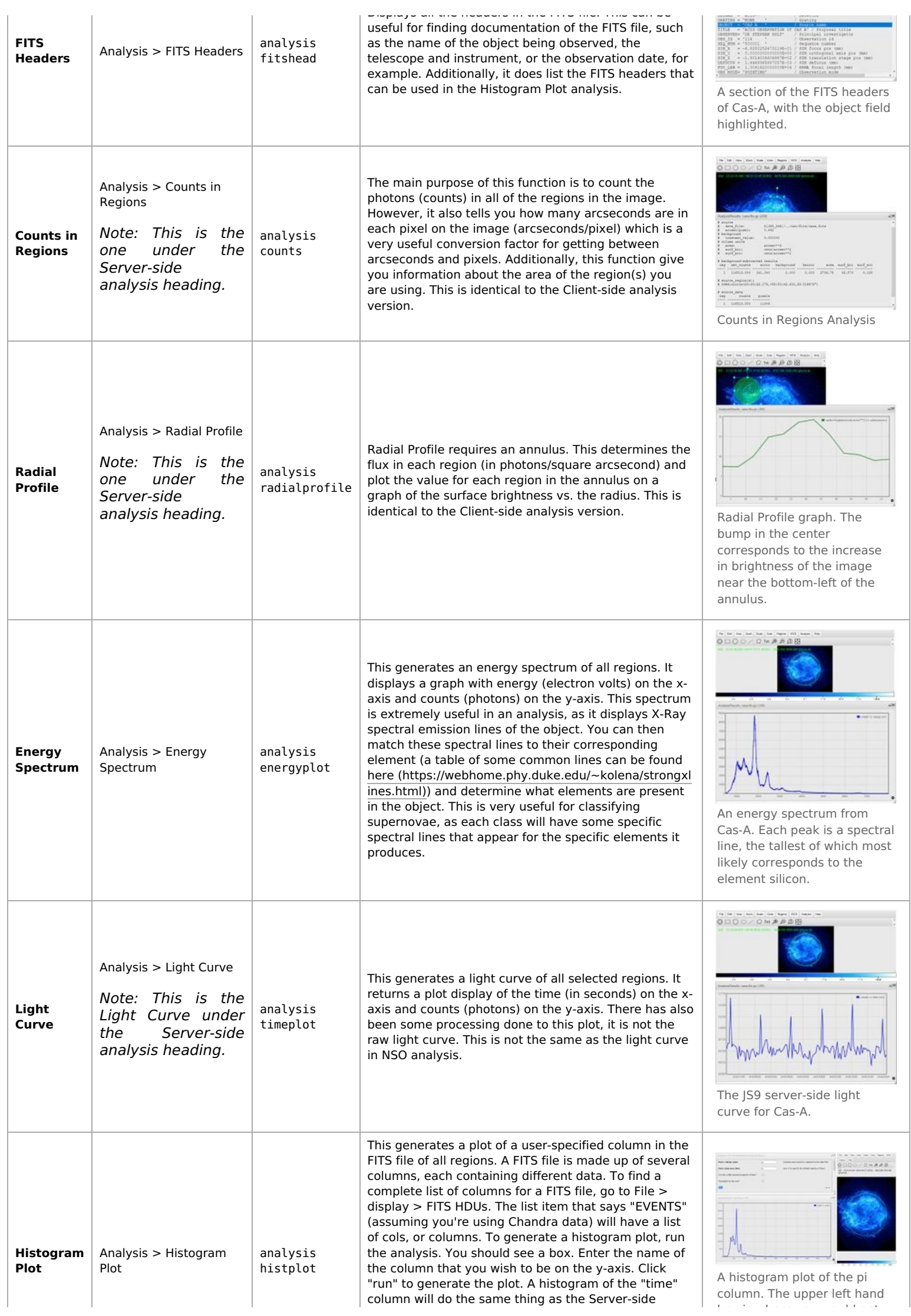

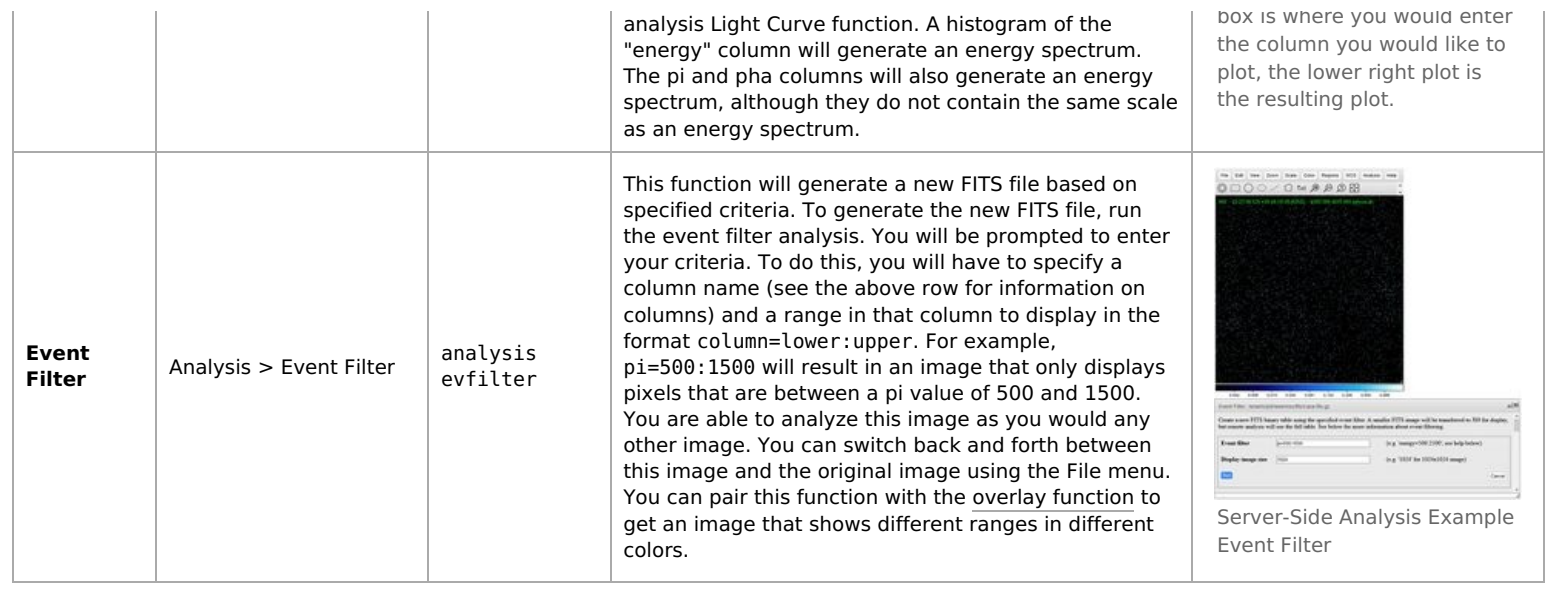

## **NSO Analysis**

NSO Analysis contains analysis functions that were specifically made as an addition for the Science Olympiad version of JS9. The<br>following analysis functions can be found in the analysis menu of JS9 under the grayed-out "N file to the remote JS9 server to use these analysis functions.

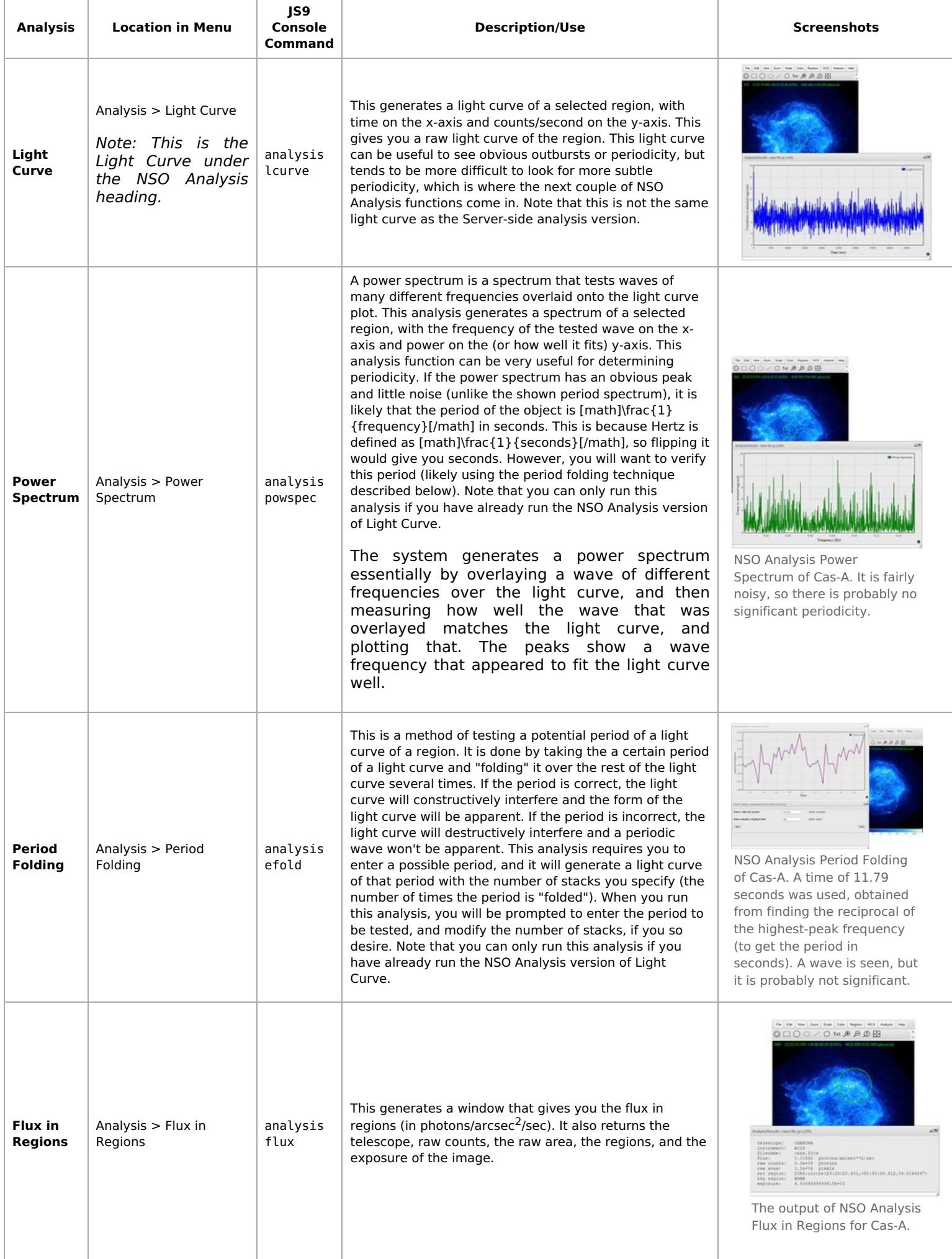

Analysis done with the ImExam Plugin uses a rectangular box as a region, no matter what shape region is actually chosen. It has various analysis functions that specialize in comparing pixels in a region to one another, and has lots of visualization analysis functions. These analysis functions tend to be somewhat more unclear to work with, and probably will not be heavily emphasized in a JS9 section on an Astronomy exam.

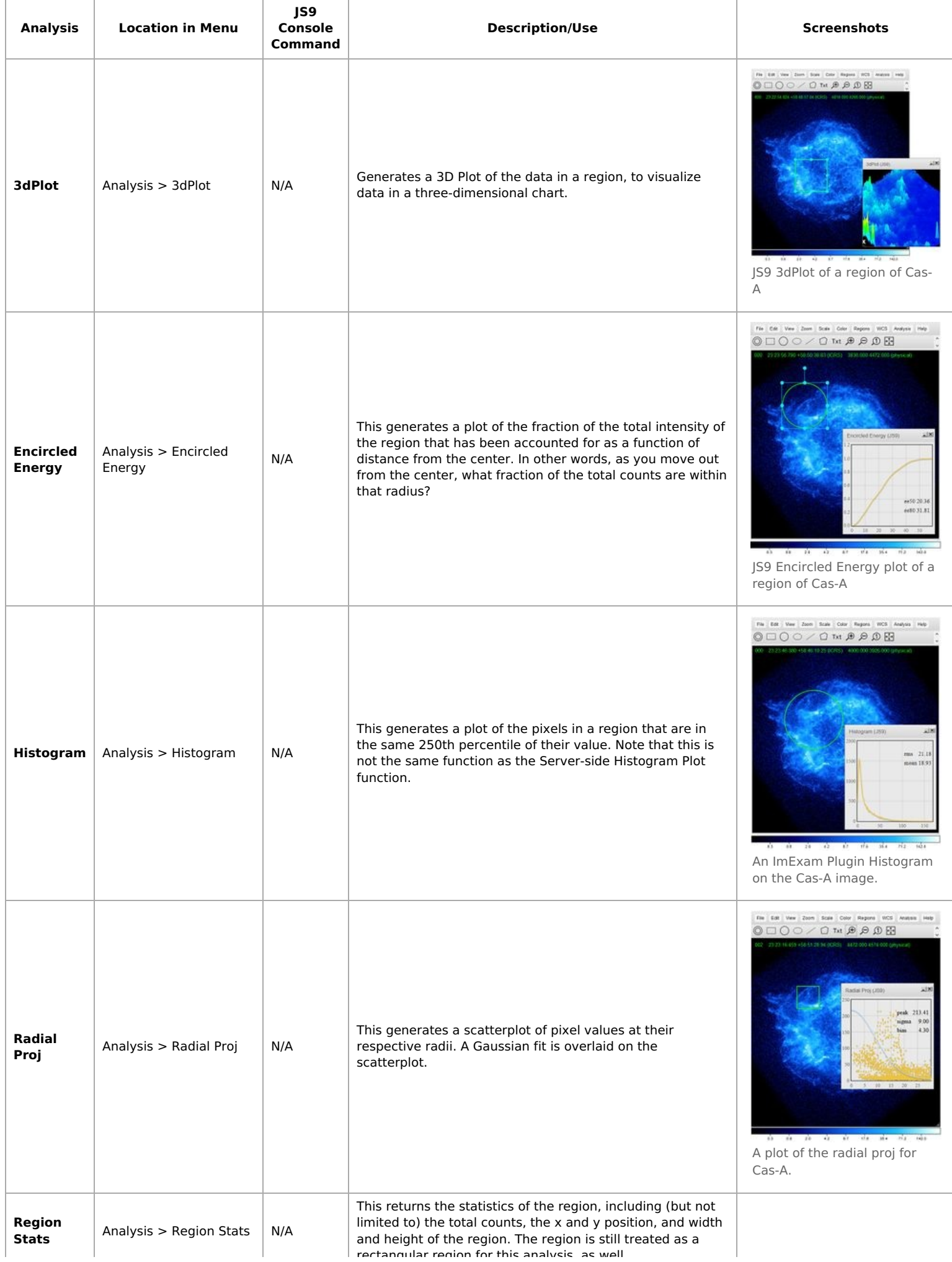

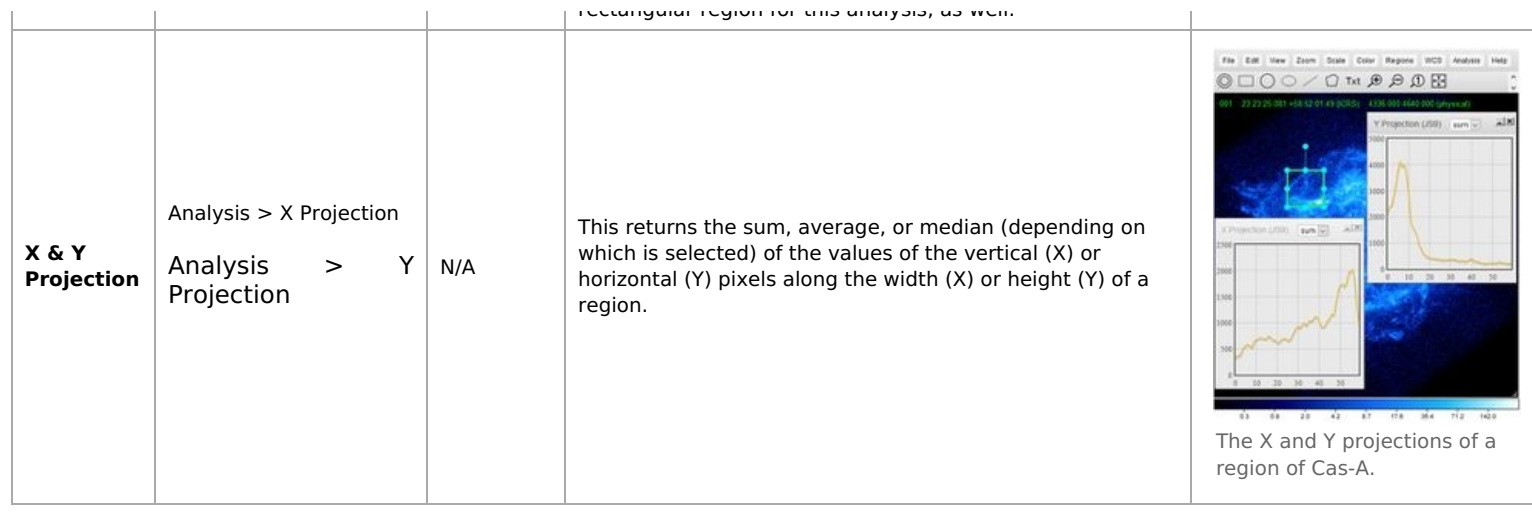

## **Additional Help**

The JS9 User Guide can be found under "Help" in the menu bar, in the "General Help" dropdown. Additional JS9 help can be found in the resources in this menu as well.

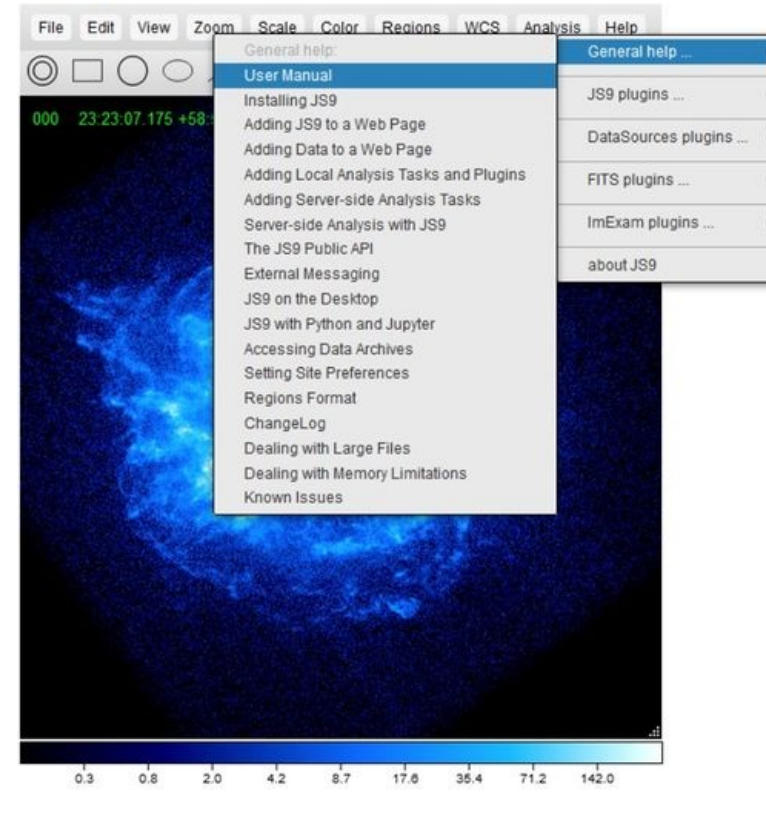

## **External Links**

NSO JS9 [\(https://js9.si.edu/nso/nso.html\)](https://js9.si.edu/nso/nso.html) Unofficial Chandra Archive [\(https://www.cfa.harvard.edu/archive/chandra/search\)](https://www.cfa.harvard.edu/archive/chandra/search) JS9 Guide Part I (PDF) [\(https://www.soinc.org/sites/default/files/uploaded\\_files/ScienceOlympiad\\_GUIDE\\_FOR\\_USING\\_JS](https://www.soinc.org/sites/default/files/uploaded_files/ScienceOlympiad_GUIDE_FOR_USING_JS9_Part_1.pdf) 9\_Part\_1.pdf) JS9 Guide Part II (PDF) [\(https://www.soinc.org/sites/default/files/uploaded\\_files/ScienceOlympiad\\_GUIDE\\_FOR\\_USING\\_JS](https://www.soinc.org/sites/default/files/uploaded_files/ScienceOlympiad_GUIDE_FOR_USING_JS9_Part_2.pdf) 9 Part 2.pdf) Common X-Ray Spectral Lines [\(https://webhome.phy.duke.edu/~kolena/strongxlines.html\)](https://webhome.phy.duke.edu/~kolena/strongxlines.html)